## 社團檔案競賽報名操作手冊(第二階段)5/16 中午截止

【步驟 1】 進入學生資訊系統 WAC 之 <mark>D.2.5.08 社團評鑑申請與上傳</mark>, 並詳閱注意事項 後點選「訊息看完,繼續作業」

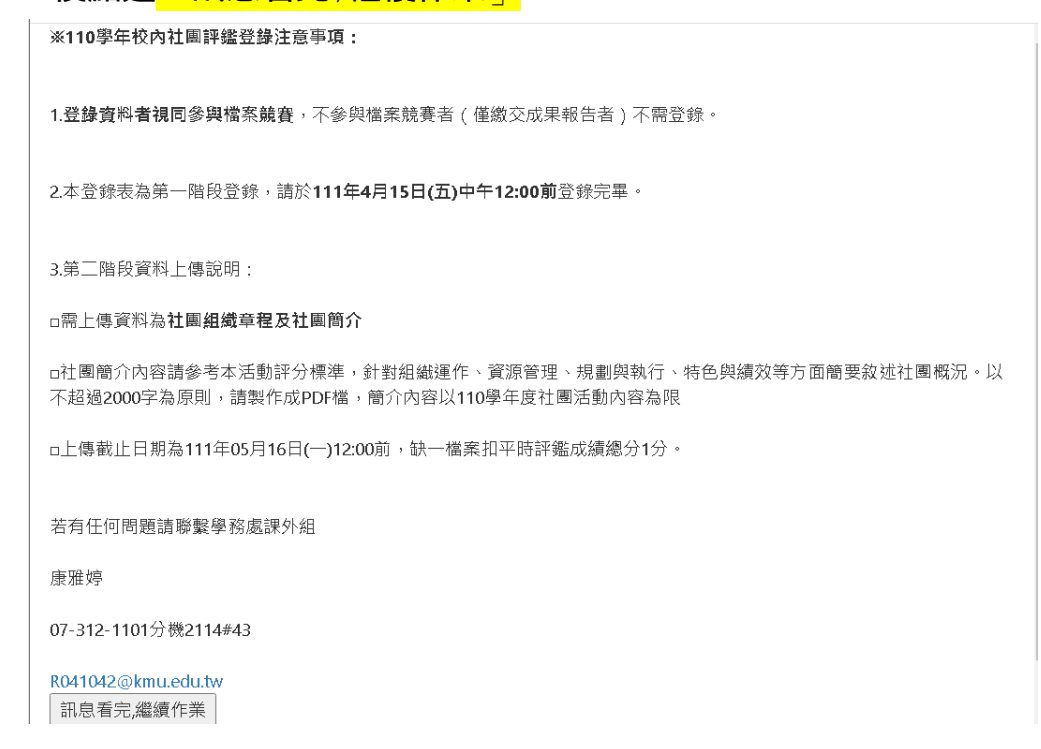

【步驟 2】登録後即可看到所屬社團頁面(<mark>只有社團負責人才有權限</mark>),點選上方「評 鑑文件上傳」,選擇欲上傳之檔案(社團組織章程或社團簡介)。

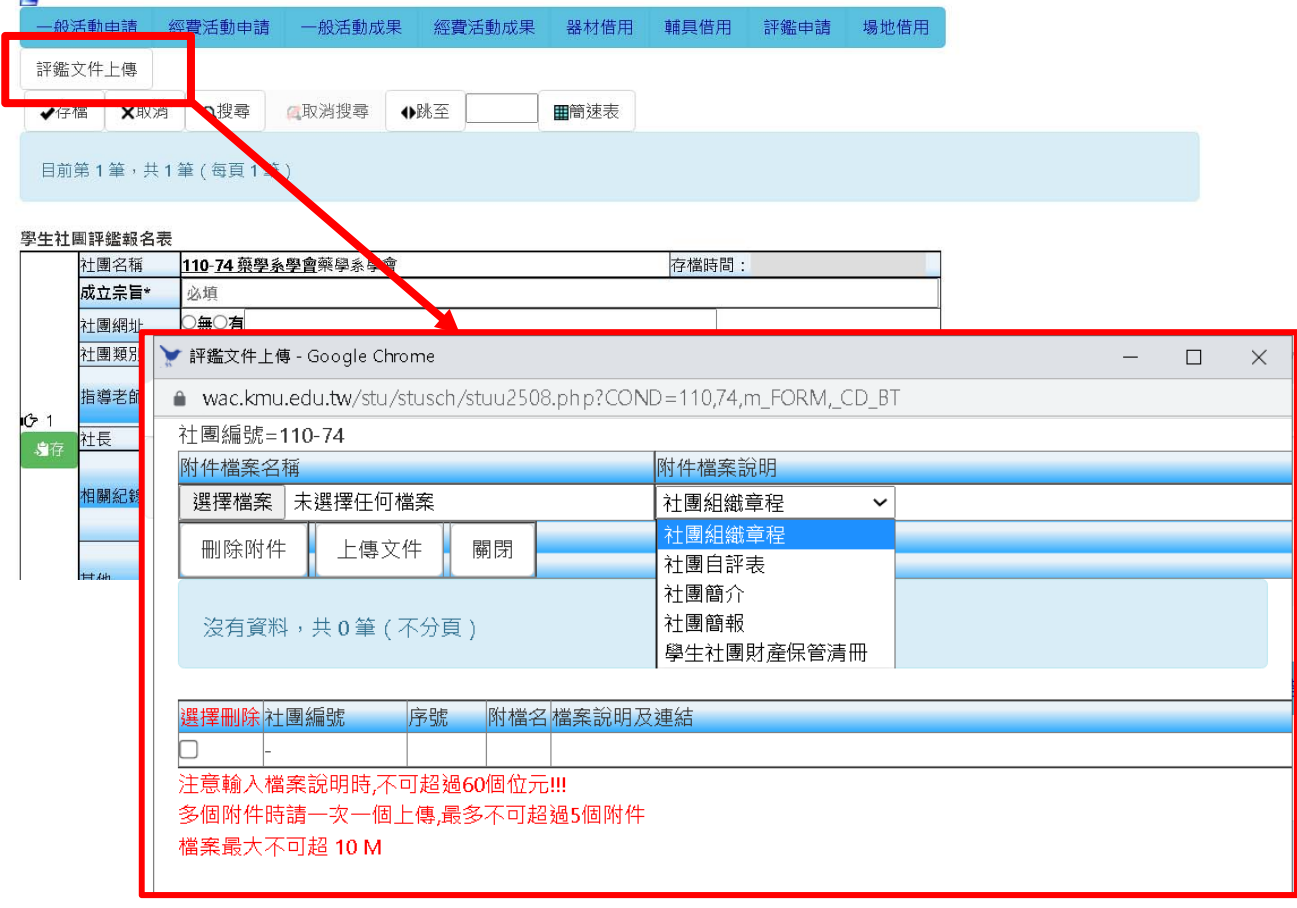